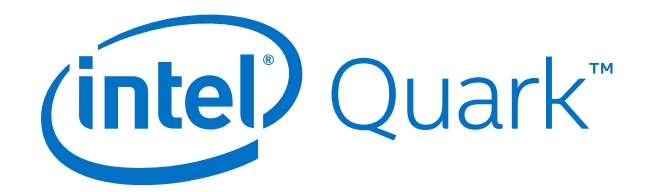

# **Intel® Quark™ SoC X1000 Board Support Package (BSP) Build and Software User Guide**

**Release: 1.2.1**

*February 2016*

Document Number: 329687-010US

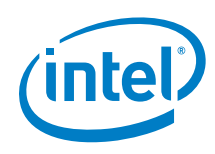

You may not use or facilitate the use of this document in connection with any infringement or other legal analysis concerning Intel products described herein. You agree to grant Intel a non-exclusive, royalty-free license to any patent claim thereafter drafted which includes subject matter disclosed herein

No license (express or implied, by estoppel or otherwise) to any intellectual property rights is granted by this document.

All information provided here is subject to change without notice. Contact your Intel representative to obtain the latest Intel product specifications and roadmaps.

The products described may contain design defects or errors known as errata which may cause the product to deviate from published specifications. Current characterized errata are available on request.

Copies of documents which have an order number and are referenced in this document may be obtained by calling 1-800-548-4725 or by visiting: http://www.intel.com/design/literature.htm

Intel technologies' features and benefits depend on system configuration and may require enabled hardware, software or service activation. Learn more at http://www.intel.com/ or from the OEM or retailer.

No computer system can be absolutely secure.

Intel, Quark, and the Intel logo are trademarks of Intel Corporation in the U.S. and/or other countries.

\*Other names and brands may be claimed as the property of others.

Copyright © 2016, Intel Corporation. All rights reserved.

*Contents*

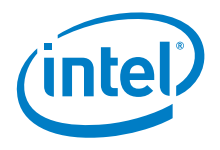

# *Contents*

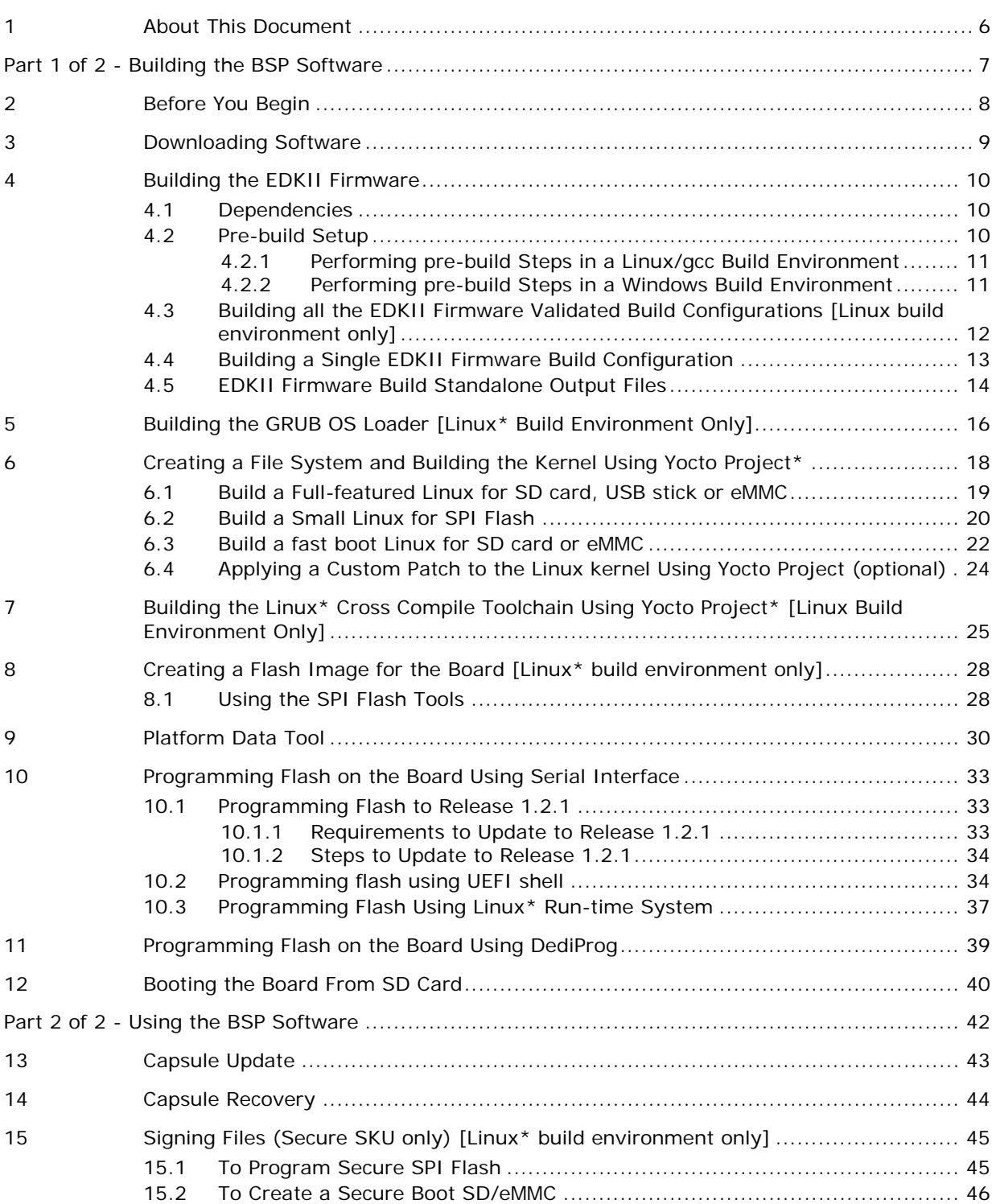

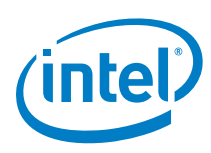

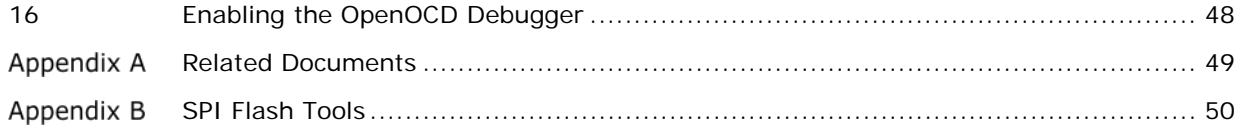

# **Figures**

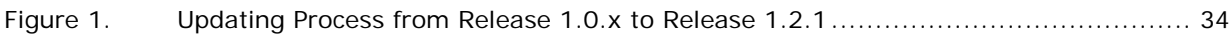

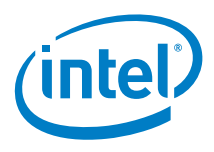

# *Revision History*

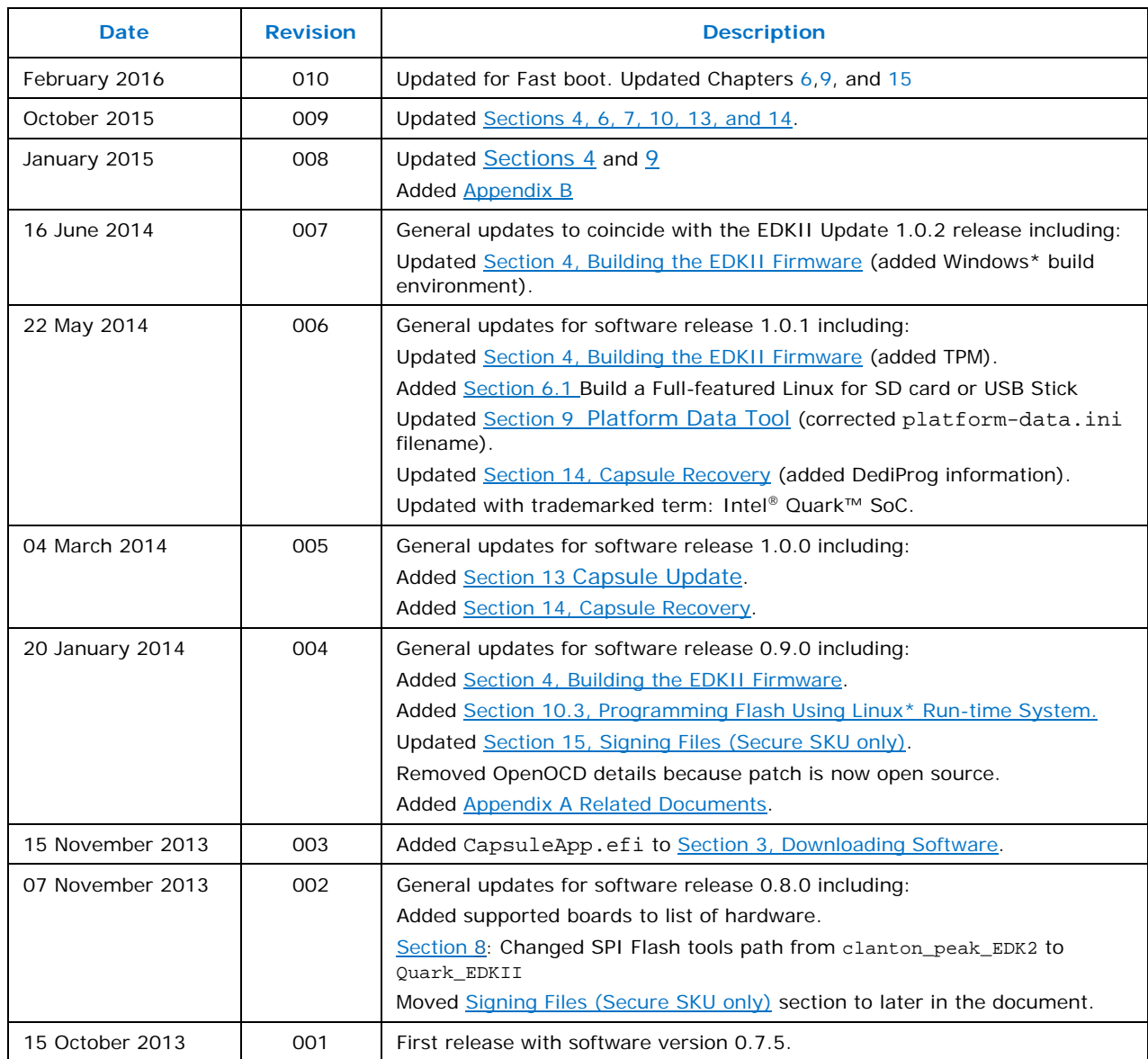

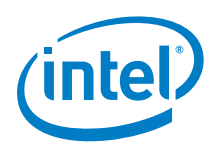

# <span id="page-5-0"></span>*1 About This Document*

This document, the Intel® Quark™ SoC X1000 Board Support Package (BSP) Build and Software User Guide, is divided into two major sections:

- **Part 1 of 2 - Building the BSP Software** contains instructions for installing and configuring the Intel® Quark™ SoC X1000 Board Support Package sources.
- **Part 2 of 2 - Using the BSP Software** provides information on BSP software features and functionality.

Use this document to create an image to boot on your Quark-based board, and to learn more about BSP software features.

The intended audience for this document are hardware/software engineers with experience in developing embedded applications.

This software release supports the following software and hardware:

- Board Support Package Sources for Intel® Quark™ SoC X1000 v1.2.1
- Intel<sup>®</sup> Galileo Customer Reference Board (CRB) (Fab D with blue PCB)
- Intel<sup>®</sup> Galileo Gen 2 Customer Reference Board (CRB)
- Intel® Quark™ SoC X1000 Industrial/Energy Reference Design (Cross Hill)
- Intel® Quark™ SoC X1000 Transportation Reference Design (Clanton Hill)
- Intel<sup>®</sup> Quark<sup>™</sup> SoC X1000 Air Quality Management Solution Reference Design (Reliance Creek)

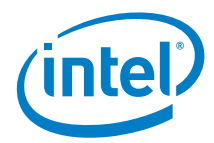

# <span id="page-6-0"></span>*Part 1 of 2 - Building the BSP Software*

This section contains the following chapters:

- 2. [Before You Begin](#page-7-0)
- 3. [Downloading Software](#page-8-0)
- 4. [Building the EDKII Firmware](#page-9-0)
- 5. [Building the GRUB OS Loader \[Linux\\* Build Environment Only\]](#page-15-0)
- 6. [Creating a File System and Building the Kernel Using Yocto Project\\*](#page-17-0)
- 7. [Building the Linux\\* Cross Compile Toolchain Using Yocto Project\\*](#page-24-0) [Linux [Build Environment Only\]](#page-24-0)
- 8. [Creating a Flash Image for the Board \[Linux\\* build environment only\]](#page-27-0)
- <span id="page-6-1"></span>9. [Platform Data Tool](#page-29-0)
- 10. [Programming Flash on the Board Using Serial Interface](#page-32-0)
- 11. [Programming Flash on the Board Using DediProg](#page-38-0)
- 12. [Booting the Board From SD Card](#page-39-0)

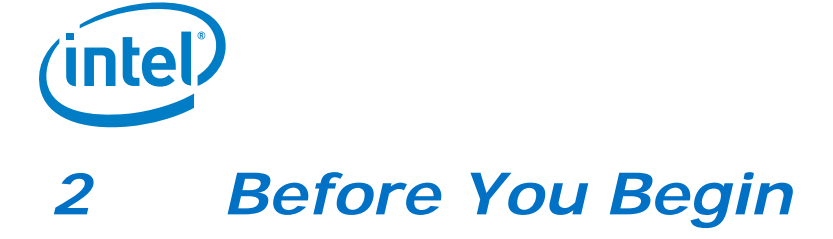

<span id="page-7-0"></span>Before you begin:

- You need a host PC running either: - Linux\*; Intel recommends a 64-bit Linux system - Microsoft\* Windows\* 7, x64
- You need an internet connection to download third party sources.
- The build process may require as much as 30 GB of free disk space.
- To program the board you can use:
	- A serial interface using the UEFI shell or Linux\* run-time (see Section [10\)](#page-32-0)
	- A DediProg\* SF100 SPI Flash Programmer (or equivalent) and the associated flashing software (see Section [11\)](#page-38-0)
	- An Intel® Galileo IDE (Intel® Galileo Gen 2 board only; refer to *[Appendix A](#page-48-0) [Related Documents](#page-48-0)* for User Guide details)

*Note:* Remove all previous versions of the software before installing the current version.

Individual components require very different environments (compiler options and others). **To avoid cross-pollution, the commands in each section that follows must be run in a new command line window every time**.

**Note:** If the commands fail or timeout, it may be due to your proxy settings. Contact your network administrator. You may find answers here: [https://wiki.yoctoproject.org/wiki/Working\\_Behind\\_a\\_Network\\_Proxy](https://wiki.yoctoproject.org/wiki/Working_Behind_a_Network_Proxy)

This release has been tested with Windows\* 7, 64-bit and Debian\* Linux\* 7.0 (Wheezy), but will work with most other Linux distributions.

Linux builds have been validated on 64-bit Linux systems and may need additional steps for operation on 32-bit systems.

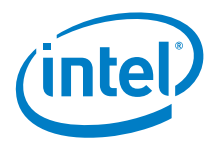

# *3 Downloading Software*

<span id="page-8-0"></span>Download the BSP sources zip file from the following location:

<https://downloadcenter.intel.com/download/23197/Intel-Quark-BSP>

*Note:* If you are using an Intel® Quark™ Reference Design board, see your Intel representative for the appropriate software download URL.

This release is comprised of:

- Board Support Package (BSP) sources:
	- Board\_Support\_Package\_Sources\_for\_Intel\_Quark\_v1.2.1.7z

For customers using the Clanton Hill FFRD, additional CAN software must be downloaded from Intel Business Link (IBL). See your Intel representative for the URL. The CAN package comprises:

• Fujitsu CAN Firmware: CAN\_Firmware\_for\_Intel\_Quark\_v1.2.1.zip (36 kB)

If building on a Debian host PC, use the Debian-provided meta package called buildessential that installs a number of compiler tools and libraries. Install the meta package and the other packages listed in the command below before continuing:

# sudo apt-get install build-essential gcc-multilib vim-common

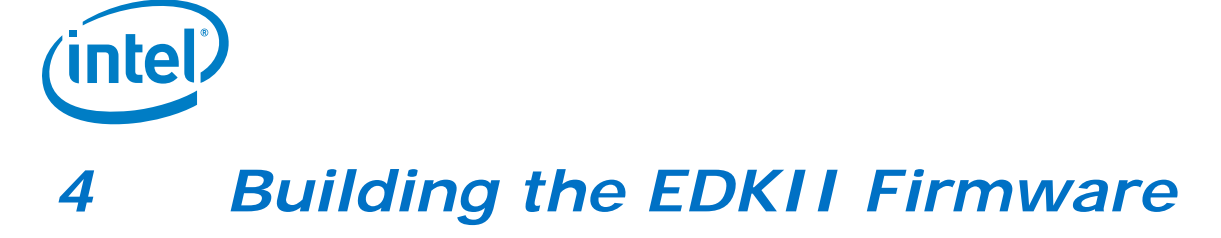

<span id="page-9-0"></span>You need to build the open source EDKII firmware for the Intel® Quark™ SoC. Additional details may be found here:

- [www.tianocore.sourceforge.net](http://www.tianocore.sourceforge.net/)
- <span id="page-9-1"></span>• <https://github.com/tianocore/tianocore.github.io/wiki/Getting-Started-with-EDK-II>

### **4.1 Dependencies**

Linux\* build environment dependencies:

- Python 2.6 or 2.7 (Python 3.x not supported)
- GCC and  $G++$  (tested with GCC 4.3 and GCC 4.6)
- subversion client
- uuid-dev
- nasm
- iasl [\(https://www.acpica.org/downloads/linux\)](https://www.acpica.org/downloads/linux) **Note**: An ACPI5.0 compatible version is required.

Windows\* build environment dependencies:

- Python 2.6 or 2.7 (Python 3.x not supported)
- Microsoft\* Visual Studio\* 2008 Professional.
- The Intel® Quark™ SoC EDKII build is validated with the **Win7 x64 / VS2008x86** option shown in: [https://github.com/tianocore/tianocore.github.io/wiki/Windows-systems-](https://github.com/tianocore/tianocore.github.io/wiki/Windows-systems-ToolChain-Matrix)[ToolChain-Matrix](https://github.com/tianocore/tianocore.github.io/wiki/Windows-systems-ToolChain-Matrix)

In addition, the quarkbuild.bat below enforces the x86 postfix onto the Visual Studio\* option for building under x64 Windows.

- TortoiseSVN (1.4.2.8580 or later) installed with optional SVN command line tools.
- <span id="page-9-2"></span>iASL Windows binaries [\(https://www.acpica.org/downloads/binary-tools\)](https://www.acpica.org/downloads/binary-tools) **Note**: An ACPI5.0 compatible version is required and they should be extracted to a C:\ASL directory.

### **4.2 Pre-build Setup**

The following steps are performed one time to prepare the EDKII workspace directory with the required source code before commencing the actual firmware build.

1. Create the EDKII workspace directory and extract the contents of the Intel® Quark<sup>™</sup> SoC EDKII BSP into this directory.

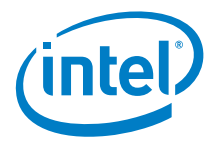

The file will have the name Quark\_EDKII\_<version>.tar.gz. After the contents have been extracted the files quarkbuild.sh and quarkbuild.bat should be in the root of the created workspace directory.

- 2. Fetch the upstream core EDKII packages using syn\_setup.py and the SVN command line tool.
- 3. Optionally, if OpenSSL is required by the build configuration in **Section [4.3](#page-11-0)** or Section [4.4](#page-12-0) following, then perform the steps in the CryptoPkg/Library/OpensslLib/Patch-HOWTO.txt file.

#### **4.2.1 Performing pre-build Steps in a Linux/gcc Build Environment**

<span id="page-10-0"></span>Open a new terminal session and enter the following commands:

- # sudo apt-get install build-essential uuid-dev iasl subversion nasm
- # tar -xvf Quark\_EDKII\_\*.tar.gz
- # cd Quark\_EDKII\*
- # ./svn\_setup.py
- <span id="page-10-1"></span># svn update

#### **4.2.2 Performing pre-build Steps in a Windows Build Environment**

Use a preferred tool to extract the Quark\_EDKII\_\*.tar.gz to a user created EDKII Workspace directory and run the cmd.exe Windows command. Then, issue the following commands:

>cd %USER\_SELECTED\_EDKII\_WORKSPACE\_DIR%

>.\svn\_setup.py

>svn update

- *Note:* The svn update command can take a few minutes to complete depending on the speed of your internet connection.
- **Note:** If these commands fail, it may be due to your proxy settings. Contact your network administrator. You may find answers about proxy settings here: [https://wiki.yoctoproject.org/wiki/Working\\_Behind\\_a\\_Network\\_Proxy](https://wiki.yoctoproject.org/wiki/Working_Behind_a_Network_Proxy)
- *Note:* The examples above do not show the optional OpenSSL pre build step described in the CryptoPkg/Library/OpensslLib/Patch-HOWTO.txt file.

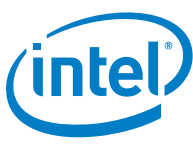

## **4.3 Building all the EDKII Firmware Validated Build Configurations [Linux build environment only]**

<span id="page-11-0"></span>This section is only supported in Linux Build environments. The buildallconfigs.sh file is used to build all the validated EDKII build configurations. Open a terminal window and cd to the Quark\_EDKII\* directory created in Section [4.2.1](#page-10-0) *[Performing](#page-10-0)  [pre-build Steps in a Linux/gcc Build Environment.](#page-10-0)*

The script has the following options:

buildallconfigs.sh [GCC44 | GCC45 | GCC46 | GCC47 | GCC48 | GCC49] [GCC Path] [PlatformName]

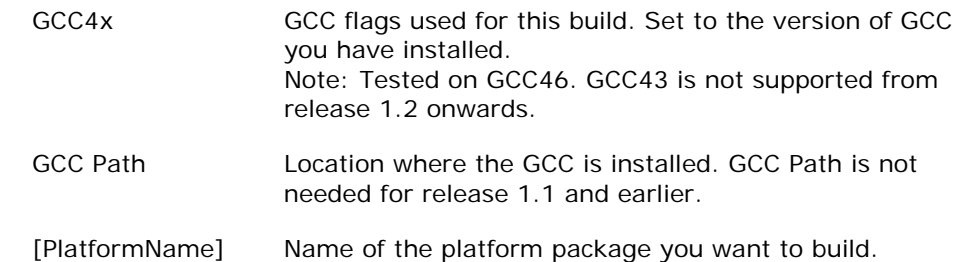

#### Example usage:

Create a build for an Intel® Quark™ SoC platform based on GCC version 4.6:

For release 1.2 onwards: ./buildallconfigs.sh GCC46 /usr/bin/ QuarkPlatform

```
For release 1.1 and earlier:
     ./buildallconfigs.sh GCC46 QuarkPlatform
```
*Note:* Ensure the selected version of GCC matches the one installed on the system by running the gcc --version command.

The build output can be found in the following directories:

• Build/QuarkPlatform/<Config>/<Target>\_<Tools>/FV/FlashModules/

Contains EDKII binary modules

• Build/QuarkPlatform/<Config>/<Target>\_<Tools>/FV/Applications/

Contains UEFI shell applications, including CapsuleApp.efi

Where:

- $\bullet \quad$  < Config > = PLAIN | SECURE
- <Target> = DEBUG | RELEASE
- <Tools> = GCC44 | GCC45 | GCC46 | GCC47 | GCC48 | GCC49

In  $Section 8$ , you will run a script that creates a symbolic link to the directory where the EDK binaries are placed.

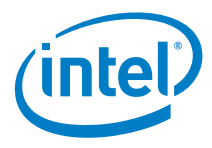

### **4.4 Building a Single EDKII Firmware Build Configuration**

<span id="page-12-0"></span>This section is supported in Linux and Windows build environments. Use quarkbuild.sh in a Linux terminal window or quarkbuild.bat in a Windows command prompt (created by running cmd.exe) and the cd command to change directory to the root of the EDKII workspace directory created in Section [4.2.](#page-9-2)

Build usage:

```
quarkbuild [-r32 | -d32 | -clean] 
[GCC44 | GCC45 | GCC46 | GCC47 | GCC48 | GCC49 | subst drive letter] [GCC Path
[PlatformName] [-DSECURE_LD (optional)] [-DTPM_SUPPORT (optional)]
[-DSECURE BOOT ENABLE=TRUE (optional)]
```
The following is the list of options for the quarkbuild.sh and quarkbuild.bat build commands:

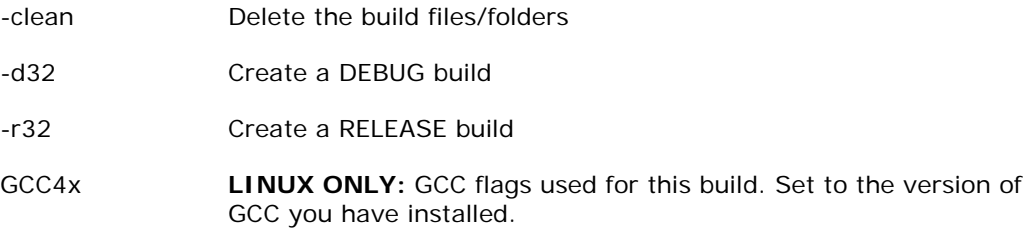

*Note:* Validated and tested on GCC46. GCC43 is not supported from Release 1.2 onwards.

- subst drive letter **WINDOWS ONLY:** quarkbuild.bat uses the letter specified here with the Windows subst command to associate a drive letter with the EDKII workspace directory path. Associating a drive letter with the EDKII workspace directory reduces flash space requirements for debug executables.
- [PlatformName] Name of the Platform package you want to build
- [-DSECURE\_LD] Create a Secure Lockdown build (optional).
- **Note:** The policy decisions taken during EDKII boot for this boot option are automatically taken on secure SKU Quark SoC hardware even if SECURE\_LD build option is not specified.
	- [-DTPM\_SUPPORT] Create an EDKII build with TPM support (optional)
	- [-DSECURE\_BOOT\_ENABLE=TRUE] Create an EDKII build with UEFI Secure Boot support (optional)
- **Note**: The TPM and UEFI Secure Boot build options require the one-time prerequisite described in the CryptoPkg\Library\OpensslLib\Patch-HOWTO.txt file. For more details on TPM (Trusted Platform Module) and UEFI Secure Boot, refer to the *Intel® Quark™ SoC X1000 UEFI Firmware Writer's Guide*.

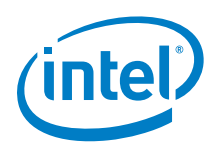

Linux example usage: Create a RELEASE build with UEFI Secure Boot and TPM support for an Intel® Quark™ SoC platform based on GCC version 4.6:

```
For release 1.2 onwards:
./quarkbuild.sh -r32 GCC46 /usr/bin/ QuarkPlatform -
DSECURE_BOOT_ENABLE=TRUE -DTPM_SUPPORT
```

```
For release 1.1 and earlier:
./quarkbuild.sh -r32 GCC46 QuarkPlatform -DSECURE_BOOT_ENABLE=TRUE -
DTPM_SUPPORT
```
Windows example usage: Create a DEBUG build for a Quark platform. After executing quarkbuild.bat, a virtual drive S: is created which is rooted to EDKII workspace directory:

>.\quarkbuild.bat –d32 S QuarkPlatform

The built binaries are used in conjunction with Section [8](#page-27-0) to create Spi Flash binaries for development / manufacture, capsules for firmware update and recovery files for firmware recovery.

**Note:** A CAPSULE\_FLAGS option can be used with the make utility in **Section 8**, this option is UEFI specific and will override the default UEFI capsule flags used by the make utility, example > ../../spi-flash-tools\*/Makefile CAPSULE\_FLAGS=0x00050000. See Create an Update Capsule in Intel® Quark™ SoC X1000 UEFI Firmware Writer's Guide for information on UEFI capsule flags.

### **4.5 EDKII Firmware Build Standalone Output Files**

<span id="page-13-0"></span>Section [8](#page-27-0) *[Creating a Flash Image for the Board \[Linux\\* build environment only](#page-27-0)*] is not required if the user only requires EDKII firmware in the SPI Flash on Intel® Quark™ SoC Open SKU silicon. Sections [4.3](#page-11-0) and [4.4](#page-12-0) create the following EDKII standalone output files:

• .\Build\....\FV\FlashModules\Flash-EDKII-missingPDAT.bin

Full 8 MB image for manufacture with just the EDKII SPI flash images. The user is still expected to use Section [9](#page-29-0) following to create the final image for the board. The platform data python script referenced in the Section [9](#page-29-0) can be used in Linux\* or Windows\* build environments.

• .\Build\....\FV\RemediationModules\Flash-EDKII.cap

Capsule with just EDKII flash images that can be used instead of the capsule file referenced in Section [10.](#page-32-0) Applying this file only updates the EDKII components of the SPI flash (as provided in the capsule). All other SPI flash assets remain intact.

**Note:** If programming Flash-EDKII.cap on a board, it is required that the SPI Flash version of the target board is at production level V1.0.0 or later. (Provided by the Flash.cap or Flash+PlatformData.bin files referenced in the sections that follow.)

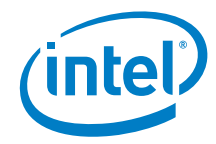

• .\Build\....\FV\RemediationModules\CapsuleApp.efi

UEFI application referenced in Section [10.2.](#page-33-1)

• .\Build\....\FV\RemediationModules\FVMAIN.fv

Recovery file that can be used is included in **Section 14**. This version of the file only has the EDKII SPI flash images.

*Note:* To change the default UEFI Capsule flags for the EDKII standalone builds the **quarkbuild.bat** or **quarkbuild.sh** files must be changed.

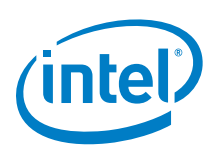

# <span id="page-15-0"></span>*5 Building the GRUB OS Loader [Linux\* Build Environment Only]*

If you will run Yocto, skip this section and use the file output by Yocto in this directory: yocto\_build/tmp/deploy/images/quark/grub.efi

If you are only interested in building a Flash image without Linux\* and not in using Yocto, then proceed through this section.

*Note:* GRUB is provided in two places: inside the meta-quark Yocto BSP or independently.

**Tip:** If you want to build a Flash image without a Yocto Linux system (for example, because you plan to boot a larger Yocto Linux system from an SD card or USB stick), you should modify the appropriate layout.conf file and delete the sections for bzImage and core-image-minimal-initramfs-quark.cpio.gz.

Dependencies:

- GCC (tested with version 4.3.4 and 4.6.3, and libc6-dev-i386)
- gnu-efi-3.0u library (tested with version >= 3.0)
- GNU Make
- Autotools (autoconf, automake, and libtool)
- Python 2.6 or higher
- git
- gcc-multilib
- texinfo

This GRUB build requires the 32 bit gnu-efi library which is included with many Linux distributions. Alternatively, you can download the latest version from: <http://sourceforge.net/projects/gnu-efi/files>

Unpack and compile the gnu-efi library using the commands:

```
# tar -xvf gnu-efi*
# cd gnu-efi*/gnuefi
# make ARCH="ia32"
# cd -
```
To build GRUB, **first open a new terminal session**, extract the grub package, and run the gitsetup.py script. The script downloads all the upstream code required for grub and applies the patch.

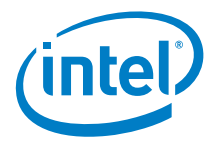

*Note:* If you are not using Debian and had to manually install gnu-efi in a non-system location, then you must point GNUEFI\_LIBDIR at the location where gnu-efi was compiled or installed.

Run the following commands:

```
# sudo apt-get install git autoconf
# tar -xvf grub-legacy_*.tar.gz
# cd grub-legacy_*
# ./gitsetup.py
# cd work
# autoreconf --install
# export CC4GRUB='gcc -m32 -march=i586 -fno-stack-protector'
# export GNUEFI_LIBDIR=/full/path/to/gnu-efi-3.0/gnuefi/ 
# CC="${CC4GRUB}" ./configure-quark.sh
# make
# cd -
```
**Note:** If these commands fail, it may be due to your proxy settings. Contact your network administrator. You may find answers about proxy settings here: [https://wiki.yoctoproject.org/wiki/Working\\_Behind\\_a\\_Network\\_Proxy](https://wiki.yoctoproject.org/wiki/Working_Behind_a_Network_Proxy)

The required output from this build process is the work/efi/grub.efi file.

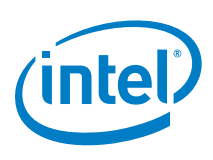

# <span id="page-17-0"></span>*6 Creating a File System and Building the Kernel Using Yocto Project\**

Dependencies:

- git
- diffstat
- texinfo
- gawk
- chrpath
- lzop
- file
- *Note:* Before running git, install patchutils so that the system can patch all external sources that are required when running setup.sh.

git requires proxy configuration. If these commands fail, it may be due to your proxy settings. Contact your network administrator. You may also find answers and tips about proxy settings here:

[https://wiki.yoctoproject.org/wiki/Working\\_Behind\\_a\\_Network\\_Proxy](https://wiki.yoctoproject.org/wiki/Working_Behind_a_Network_Proxy)

Yocto Project\* can be used to create a root file system and kernel which boots from an SD card, USB key or SPI flash. Do not run any of the commands in this section as root.

*Note:* See Section 7 to build development tools (gcc) for the Linux\* operating system.

To avoid a known issue unzipping packages with long file paths, extract the

meta-quark tarball into a directory with a short path, for example /tmp.

First, **open a new terminal session**, extract the Yocto Project layer, and run the setup.sh script to download the external sources required for the Yocto Project build:

- # tar -xvf meta-quark\*.tar.gz
- # cd meta-quark\*
- # ./setup.sh

*Note:* The setup.sh script takes no parameters.

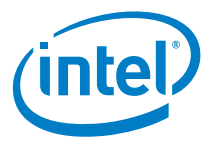

When this scripts runs successfully, it will add additional folders such as bitbake, meta-yocto, repo-ext, etc.

Next, source the oe-init-build-env command to initialize the Yocto Project build environment. This command takes the build directory name as its parameter:

# source ./oe-init-build-env yocto\_build

After this command runs, the current directory will now be the directory specified in the parameter (yocto\_build in this case). From this directory, run bitbake <target> to build the root file system and kernel.

The SoC-specific <target> commands described below will determine whether the resulting components are built for SPI flash or for SD/USB/eMMC (memory media). The output is different for each target.

*Note:* Starting from Intel® Quark<sup>™</sup> v1.1 release, it is possible to perform both (memory media and SPI) build methods from the same directory. However, the user should take note of the DISTRO setting in conf/local.conf file. For the memory media image, please make sure DISTRO ?="iot-devkit-multilibc" is uncommented only. For SPI image, please make sure DISTRO ?= "iot-devkit-spi" is uncommented only. The output of the memory media image is under yocto\_build/tmp and the output of SPI image is under yocto\_build/tmp-spi.

### <span id="page-18-0"></span>**6.1 Build a Full-featured Linux for SD card, USB stick or eMMC**

*Note:* A Yocto Project build can take several hours to complete, depending on your internet connection speed and your machine's specifications.

To build an image suitable for running on memory media, set the bitbake target to image-full:

# bitbake image-full

When the image build completes, the following output files are found in the ./tmp/deploy/images/quark/ directory. Copy these files to the media device. Rename the files according to the following instructions (resulting paths are relative to the media's root path):

- image-full-quark-YYYYMMDDhhmmss.rootfs.ext3 (Rename this file to image-full-quark.ext3 because the initramfs will look for the file in that name, unless the configuration is updated).
- core-image-minimal-initramfs-quark-YYYYMMDDhhmmss.rootfs.cpio.gz (Optional: rename this file to core-image-minimal-initramfsquark.cpio.gz)
- bzImage--3.14-r0-quark-YYYYMMDDhhmmss.bin (Optional: rename this file to bzImage.bin)
- grub.efi
- boot (directory)

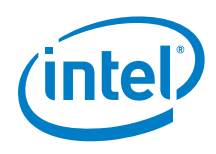

The grub.conf file must be located in the /boot/grub/ directory of the media device. Update the filenames in the grub.conf file after renaming.

<span id="page-19-0"></span>If build error happens, install ACPICA manually from [https://www.acpica.org/downloads.](https://www.acpica.org/downloads)

#### **6.2 Build a Small Linux for SPI Flash**

An image capable of running in SPI flash must not exceed 8Mb in size and is therefore, a smaller, less featured image than the media image.

Before building out a SPI image we first need to edit a configuration file. From the build directory (yocto\_build in our case), edit the conf/local.conf file and change the DISTRO variable. This can be done easily by commenting out (using the hash symbol #) the default value at line 115 and uncommenting the value used for SPI flash images at line 114:

DISTRO ?= "iot-devkit-spi"

#DISTRO ?= "iot-devkit-multilibc"

**Before** 

102 # Default policy config

103 #

104 # The distribution setting controls which policy settings are used as defaults.

105 # The default value is fine for general Yocto project use, at least initially.

106 # Ultimately when creating custom policy, people will likely end up subclassing

107 # these defaults.

108 #

109 # Notes:

110 # (1) If you wish to build an image for the Galileo's on-board SPI flash you

111 # need to set DISTRO to one of the iot-devkit-spi value listed below.

112 # (2) If you wish to build an image (Linux kernel, grub and root file-system) that

113 # is stored on SD card, you need to set DISTRO to iot-devkit-multilibc

114 #DISTRO ?= "iot-devkit-spi"

115 DISTRO ?= "iot-devkit-multilibc"

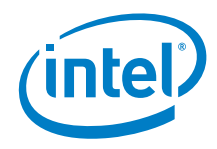

#### **After**

102 # Default policy config

103 #

104 # The distribution setting controls which policy settings are used as defaults.

105 # The default value is fine for general Yocto project use, at least initially.

106 # Ultimately when creating custom policy, people will likely end up subclassing

107 # these defaults.

108 #

109 # Notes:

110 # (1) If you wish to build an image for the Galileo's on-board SPI flash you

111 # need to set DISTRO to one of the iot-devkit-spi value listed below.

112 # (2) If you wish to build an image (Linux kernel, grub and root file-system) that

113 # is stored on SD card, you need to set DISTRO to iot-devkit-multilibc

114 DISTRO ?= "iot-devkit-spi"

115 #DISTRO ?= "iot-devkit-multilibc"

The bitbake target for a SPI image is image-spi:

# bitbake image-spi

**Note:** Because the SPI image is smaller than the full image, it completes quicker but may still take over an hour depending on network speed and machine specifications.

For the Intel® Galileo board, output files are found in ./tmpspi/deploy/images/quark and include the following components:

- image-spi-quark.cpio.gz
- image-spi-quark.cpio.lzma
- bzImage
- grub.efi

Intel® Quark™ Linux on the SPI image uses uclibc, which is a C library optimized for embedded systems. This enables a very small Linux footprint that can fit into 8Mb SPI flash together with the UEFI bootloader and Grub OS loader.

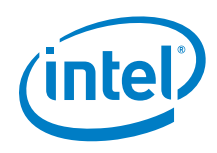

<span id="page-21-0"></span>These components now need to be loaded into SPI flash memory. The processes for doing this are covered in **Sections [8,](#page-27-0) [9,](#page-29-0) [10,](#page-32-0) and 11**.

### **6.3 Build a fast boot Linux for SD card or eMMC**

The fast boot image is capable of boot up from off state to Linux prompt within a few seconds, it has the same feature configuration as the SPI flash image, and boots directly from SD card or eMMC.

Similarly as building out a SPI image, we first need to edit the configuration files to enable fast boot. From the build directory (yocto\_build in this case), edit the conf/local.conf file and change the DISTRO variable to "quark-fast".

#DISTRO ?= "iot-devkit-spi" #DISTRO ?= "iot-devkit-multilibc" DISTRO ?= "quark-fast"

#### Before

109 # Notes:

110 # (1) If you wish to build an image for the Galileo's on-board SPI flash you 111 # need to set DISTRO to one of the iot-devkit-spi value listed below. 112 # (2) If you wish to build an image (Linux kernel, grub and root file-system) that 113 # is stored on SD card, you need to set DISTRO to iot-devkit-multilibc 114 #DISTRO ?= "iot-devkit-spi" 115 DISTRO ?= "iot-devkit-multilibc"

#### After

```
109 # Notes:
```
110 # (1) If you wish to build an image for the Galileo's on-board SPI flash you 111 # need to set DISTRO to one of the iot-devkit-spi value listed below. 112 # (2) If you wish to build an image (Linux kernel, grub and root file-system) that 113 # is stored on SD card, you need to set DISTRO to iot-devkit-multilibc 114 #DISTRO ?= "iot-devkit-spi" 115 #DISTRO ?= "iot-devkit-multilibc"

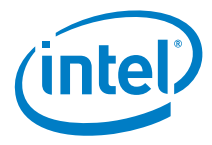

116 DISTRO ?= "quark-fast"

Next we need to include "meta-intel-quark-fast" to the BBLAYERS setting in conf/bblayer.conf as the example shown in "meta-intel-quarkfast/conf/bblayer.conf.sample". e.g.

```
9 BBLAYERS ? = " \ \ \ \ \ \ ....
12 ${BBPATH}/../meta-intel-iot-devkit \
13 ${BBPATH}/../meta-intel-quark-fast \
          ....
```
The bitbake target for image-fast is:

```
# bitbake image-fast
```
The output files are found in ./tmp-fast/deploy/images/quark and include the following components:

- image-fast-quark.ext3
- image-fast-quark.hddimg
- image-fast-quark.manifest
- modules-quark.tgz

The fast boot image has the following limitations:

- The fast boot is targeted only for non-secure X1000 platforms
- The fast boot does not provide support for all Quark iot-devkit/makers specific services
- The fast boot uses glibc instead of uclibc
- The fast boot image enables all the auto-load driver modules during Linux boot time as configured in the flash image-spi

The fast boot solution uses the OpenEmbedded Image Creator tool wic (available in the "scripts" directory) to create the partitioned boot disk is capable of direct boot from SD card or eMMC (USB is not supported).

To create a bootable partition image using wic:

```
# wic create ../meta-intel-quark-fast/mkefidisk.wks \
      -e image-fast -o ./fast_boot_image
```
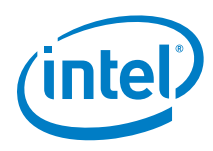

To create the fast boot image on SD card or eMMC using dd command (assume we are still in yocto\_build directory):

**WARNING**. The following step will erase all the existing contents on the SD card or eMMC.

```
# cd ./fast boot image/build
# sudo dd if=mkefidisk-<date-time>-mmcblk0.direct of=/dev/mmcblk0; sync
```
**TIP**. Always run "sync" after "dd" command to make sure the operating systems file cache is flushed to SD card/eMMC.

Now the fast boot partition is successfully created on the SD card or eMMC, it should be able to boot directly on your Intel® Quark™ X1000 platform.

<span id="page-23-0"></span>**NOTE**. The default size of fast boot partition is 64Mb, it can be configured through the "--size" parameter defined in meta-intel-quark-fast/mkefidisk.wks file.

## **6.4 Applying a Custom Patch to the Linux kernel Using Yocto Project (optional)**

If you need any customization of your kernel (such as additional debug statements or custom driver behavior), then you may need to patch the Linux kernel. This optional step must be done **before** you run the bitbake command.

- 1. For customization of Yocto Project source code, extract the updates to a patch from git using the git diff or git format-patch commands.
- 2. Copy the patch to the location as follows:

\$ cp mypatch.patch /PATH/TO/MY\_BSP/meta-quark-bsp/recipeskernel/linux/files/

3. Locate the bitbake recipe file:

/PATH/TO/MY\_BSP/meta-intel-quark/recipes-kernel/linux/linux-yoctoquark\_3.14.bb

4. Append the following line:

SRC\_URI += "file://mypatch.patch"

For example:

printf '%s\n' 'SRC\_URI += "file://mypatch.patch"' >> linux-yoctoquark\_3.14.bb

5. Return to **Section [6](#page-17-0)** and run the bitbake command to get new images.

More information can be found here:

- http://www.yoctoproject.org/docs/current/ref-manual/ref-manual.html#var-SRC\_URI
- http://www.yoctoproject.org/docs/current/dev-manual/dev-manual.html#platdevappdev-devshell

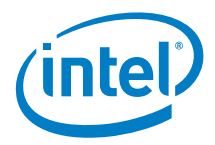

# <span id="page-24-0"></span>*7 Building the Linux\* Cross Compile Toolchain Using Yocto Project\* [Linux Build Environment Only]*

To develop applications for the target architecture, a toolchain that allows cross compilation is required. There are a number of different methods for building out a cross toolchain. Section 3 of the Yocto Project\* Application Developer's Guide at the link below provides a detailed description of each method.

<http://www.yoctoproject.org/docs/1.7/adt-manual/adt-manual.html#adt-prepare>

There are options for creating a toolchain in the current build directory and for creating toolchain installer scripts which will allow the toolchain to be installed on other (SDK) machines different to the build machine.

When building out a cross toolchain, a matching target sysroot is also needed because it contains metadata, libs and headers used to build the appropriate cross toolchain.

#### **Creating a cross toolchain in the current build directory**

The easiest method for creating a toolchain, assuming the file system and kernel have already been built in **Section 6**, is to use the following bitbake command:

bitbake meta-ide-support

This command will create an environment setup file suitable for the target machine defined by the MACHINE variable in the local.conf file:

(excerpt) # Machine Selection MACHINE ??= "quark"

The resulting environment setup file will be located in /tmp and will contain "environment-setup" string in the name. For example, "environment-setup-i586 poky-linux". This method assumes that the build machine and the SDK machine are the same and that the sysroot is in the current build directory.

#### **Creating a cross toolchain installer**

In order to build a cross toolchain capable of being installed on a different machine or in a different area to the current build directory, a cross toolchain installer is required.

If building for a different SDK machine, ensure that the SDKMACHINE variable in local.conf describes this architecture:

(excerpt)

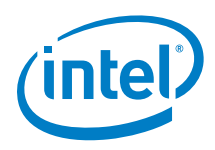

# This variable specifies the architecture to build SDK/ADT items for and means # you can build the SDK packages for architectures other than the machine you are # running the build on (i.e. building i686 packages on an x86\_64 host). # Supported values are i686 and x86\_64 #SDKMACHINE ?= "i686"

You **must** source the oe-init-build-env yocto\_build every time you use a new terminal. To build the toolchain installer to match the target root filesystem already built, **open a new terminal session** and use the bitbake command as follows:

# bitbake image-full -c populate\_sdk

The output of the build process is a script that installs the toolchain on another system: iot-devkit-glibc-x86\_64-image-full-i586-toolchain-1.7.2.sh

The script is located in ./tmp/deploy/sdk. Run the script and extract the cross toolchain to a target directory (default: /opt/iot-devkit/1.7.2). This will extract the cross toolchain along with the sysroot to the target directory.

*Note:* The environment setup script may change your environment significantly, thus breaking other, non-Yocto Project tools you might be using (including anything which uses Python). **You must open a new terminal session** to source the Yocto Project environment and run make, and run all your other commands in other terminal sessions.

When you are ready to compile your application, first run the source command below to define default values for CC, CONFIGURE\_FLAGS, and other environment variables, then you can compile:

# source /opt/iot-devkit/1.7.2/environment-setup-i586-poky-linux # \${CC} myfile.c -o myfile

For general details, see the Yocto Project Application Development Toolkit (ADT) information: https://www.yoctoproject.org/tools-resources/projects/applicationdevelopment-toolkit-adt

Instructions about adding a package to the Linux\* build are found in Section 5.2 of the Yocto Project Development Manual:

[http://www.yoctoproject.org/docs/1.7/dev-manual/dev-manual.html#usingpoky](http://www.yoctoproject.org/docs/1.7/dev-manual/dev-manual.html%23usingpoky-extend-customimage)[extend-customimage](http://www.yoctoproject.org/docs/1.7/dev-manual/dev-manual.html%23usingpoky-extend-customimage)

If you do not have any size constraints, you can change the C library (using the TCLIBC variable) to a more fully featured C library. Detailed instructions are found in Section 5.10 of the Yocto Project Quick Start:

<http://www.yoctoproject.org/docs/1.7/mega-manual/mega-manual.html>

It is also possible to write a Yocto Project custom recipe which can be built using the bitbake command. One advantage of this is that the application can be automatically added to the target root file system.

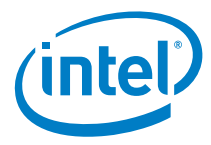

See Section 5.3 of the Yocto Project Development Manual for more detail on writing a new recipe:

[http://www.yoctoproject.org/docs/1.7/dev-manual/dev-manual.html#new-recipe](http://www.yoctoproject.org/docs/1.7/dev-manual/dev-manual.html#new-recipe-writing-a-new-recipe)[writing-a-new-recipe](http://www.yoctoproject.org/docs/1.7/dev-manual/dev-manual.html#new-recipe-writing-a-new-recipe)

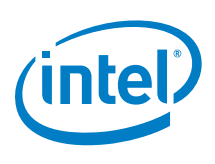

# <span id="page-27-0"></span>*8 Creating a Flash Image for the Board [Linux\* build environment only]*

Dependencies:

- GCC
- GNU Make
- EDKII Firmware Volume Tools (base tools)
- OpenSSL 0.9.8zb
- <span id="page-27-1"></span>• libssl-dev

## **8.1 Using the SPI Flash Tools**

The SPI Flash Tools, along with the metadata and flash image configuration in the sysimage archive, are used to create a binary file that can be installed on the board and booted.

**Open a new terminal session** and extract the contents of the sysimage archive: # tar -xvf sysimage\_\*.tar.gz

Extract and install SPI Flash Tools: # tar -xvf spi-flash-tools\*.tar.gz

*Note:* Extract all files to a directory that does not include the original tar files.

The sysimage\* directory contains the following preconfigured layout.conf files:

- release build base SKU (non-secure)
- debug build base SKU (non-secure)
- release build secure SKU
- debug build secure SKU

Depending on what kind of image you want to build, you must be in either the sysimage.CP-8M-debug or the sysimage.CP-8M-release directory.

The layout.conf file defines how the various components will be inserted into the final binary file to be flashed onto the board. The layout.conf consists of a number of [sections] with associated address offsets, file names, and parameters. Each section must reference a valid file, so it is necessary to update the paths or create symbolic links to the valid files.

*Note:* For more information, refer to *[Appendix B](#page-49-0) [SPI Flash Tools.](#page-49-0)*

A script is provided that creates symbolic links. Run the script with the command from /PATH/TO/BSP/ directory:

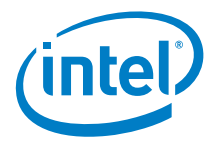

# ./sysimage/create-symlinks.sh

Ensure there is no whitespace around the values defined in the layout.conf file.

Once a valid layout.conf has been created, run the SPI Flash Tools makefile with the command:

# ../../spi-flash-tools\*/Makefile

The output of this build is located in either the sysimage.CP-8M-debug or the sysimage.CP-8M-release directory (depending on what kind of image was selected).

The output of this build includes:

- Flash.cap standard capsule file. Use this file to program your board using the serial interface by following the *Programming the Flash* instructions in Section [10.](#page-32-0)
- Flash-missingPDAT.bin flash file with no platform data. Use this file to program your board with the platform data tool and a Dediprog\*, as described in Section [9](#page-29-0) and then Section [11.](#page-38-0)
- FVMAIN.fv board-specific recovery file. See Section [14](#page-43-0) for an overview of capsule recovery. If you are using the Intel<sup>®</sup> Galileo board, refer to the *Intel® Galileo Board User Guide* for details. For other boards, contact your Intel representative for details.

The capsule file contains a BIOS, bootloader, and compressed Linux\* run-time system to allow a Quark-based board to boot. Use the capsule update mechanism described in Section [10](#page-32-0) to program the SPI flash on your board.

*Note:* The same build process and same image files are used for both secure and non-secure board SKUs, however, secure SKUs have certain restrictions on where a capsule update can be performed. If you have a secure SKU board (Industrial/Energy or Transportation Reference Design), you **must** update your board using the Linux run-time system (Section [10.3\)](#page-36-0).

For experienced users, you can build all sysimages configuration in just one command by running the following command at the top-level directory of the sysimage package: ../spi-flash-tools/Makefile [ -j ] sysimages

*Note:* Be aware of the plural sysimages in the command.

The -j option builds concurrently, which completes in a shorter time, however the output may be harder to read.

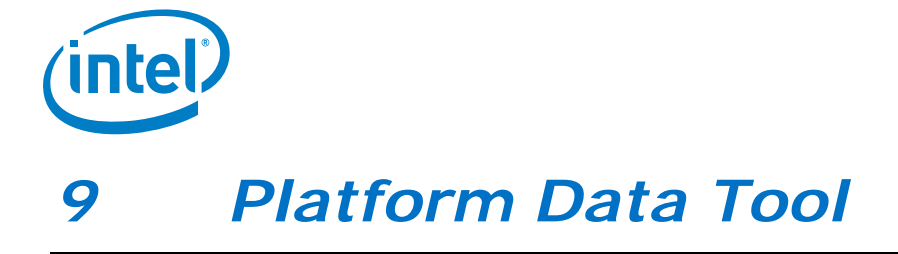

<span id="page-29-0"></span>The platform data file provides platform personality values such as platform type and board personality values such as Ethernet MAC addresses that must be patched into the previously mentioned Flash-missingPDAT.bin and Flash-EDKII-missingPDAT.bin files. This section is required for users who wish to update flash contents using flash programmers, for example, during a manufacturing process. This section can also be used just to generate a .pdat file that can be used as one of the capsule images placed in the firmware update .cap files or recovery FVMAIN.fv files (see Section [4](#page-9-0) and Section [8\)](#page-27-0).

Platform data is part-specific, unique data placed in SPI flash. Every binary image flashed to the board must be patched individually to use platform data. A data patching script is provided in this release.

*Note:* The *Intel® Quark™ SoC X1000 UEFI Firmware Writer's Guide* contains information on common platform data items.

The platform data patching script (platform-data-patch.py) is stored in the platform-data directory within the spi-flash-tools tarball in the Intel® Quark™ SoC BSP. The following text is written as if the user is executing the script on a Linux\* build machine, but the script may also be run on a Windows\* build machine which has Python 2.6 or Python 2.7 installed.

Before running the platform-data-patch.py script, open a new terminal session and copy and edit the spi-flash-tools/platform-data/sample-platform-data.ini file to include platform-specific data such as MAC address, platform type, and MRC parameters.

On reference platforms, the MAC address to be programmed is printed on the product label.

*Note:* The Intel® Quark™ SoC X1000 contains two MACs and each must be configured with one address in the platform-data.ini file, even on boards (such as Intel<sup>®</sup> Galileo board) that have only one Ethernet port.

For the Intel® Galileo board, MAC 0 is the only MAC wired out. The default MAC 0 address value in the platform-data.ini file is invalid and must be set to the value allocated to your system, typically this is identified on a sticker.

MAC 1 must also have a valid UNICAST MAC address and the platform-data.ini file contains a dummy but valid address for MAC 1.

If you do **not** set a valid MAC address, system will halt during boot.

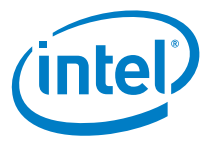

```
In the following UEFI Secure boot Crosshill example, recommended values are shown 
in bold text:
[Platform Type]
id=1
desc=PlatformID
data.type=hex.uint16data.value=4
# Examples: KipsBay 3, CrossHill 4, ClantonHill 5, Galileo 6,
# GalileoGen2 8, RelianceCreek 9, RelianceCreekSPU A
```

```
Note: In the [Mrc Params] section below, the MRC data.value MUST correspond to the
      platform data.value used above.
      [Mrc Params]
```

```
id=6
ver=1
desc=MrcParams
data.type=file
# Examples:
# KipsBay
# data.value=MRC/kipsbay.v1.bin
# CrossHill
data.value=MRC/crosshill.v1.bin
# ClantonHill
# data.value=MRC/clantonhill.v1.bin
# Galileo
# data.value=MRC/kipsbay-fabD.v1.bin
# GalileoGen2
# data.value=MRC/GalileoGen2.bin
# RelianceCreek
# data.value=MRC/RelianceCreek.bin
# RelianceCreekSPU
# data.value=MRC/RelianceCreekSPU.bin
[MAC address 0]
i - 3desc=1st MAC
data.type=hex.string<br>data.value=001320FDF4F2
                           #replace with MAC address from sticker on board
[MAC address 1]
id=4
```
desc=2nd MAC data.type=hex.string **data.value=02FFFFFFFF01 #replace with MAC address from sticker on board**

Next, run the script as follows:

```
# cd spi-flash-tools/platform-data/
# ./platform-data-patch.py -p sample-platform-data.ini \
   -i ../../sysimage_*/sysimage.CP-8M-release/Flash-missingPDAT.bin
# cd -
```
This creates a Flash+PlatformData.bin file to be programmed on the board, as well as a sample-platform-data.pdat file containing the same data that was inserted in the Flash image.

To program your board using Dediprog, skip to Section [11.](#page-38-0)

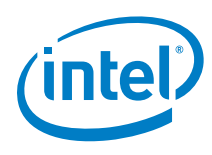

*Note:* If creating Flash+PlatformData.bin and the sample-platform-data.ini placed UEFI Secure boot certificates in the patched binary file then the generated sampleplatform-data.pdat must be used as one of the capsule images placed in the recovery FVMAIN.fv file (see Section [8\)](#page-27-0), to allow the UEFI Secure boot system to be recovered. By default EDKII firmware will not update the MAC address in the platform data area if programming an EDKII capsule (refer to the *Intel® Quark™ SoC X1000 UEFI Firmware Writer's Guide*).

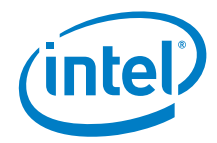

# <span id="page-32-0"></span>*10 Programming Flash on the Board Using Serial Interface*

Dependencies: CapsuleApp.efi (built in Section [4,](#page-9-0) located in Build/QuarkPlatform/<Config>/<Target>\_<Tools>/FV/Applications/)

The BSP provides a mechanism to update SPI flash contents based on EDKII capsules. These capsules contain a BIOS, bootloader, and compressed Linux\* run-time system sufficient to boot a Quark-based board, such as the Intel® Galileo board.

The capsule update mechanism can be triggered from an EDKII shell (Section [10.2\)](#page-33-1) or from a Linux run-time system (Section [10.3\)](#page-36-0). In both situations, you must have root privileges on the system.

<span id="page-32-1"></span>If you have a secure SKU board (Industrial/Energy or Transportation Reference Design), you **must** update your board using the Linux run-time system (Section [10.3\)](#page-36-0).

#### **10.1 Programming Flash to Release 1.2.1**

The layout and size of Stage 1 EDKII firmware volume have changed since release 1.1. The SPI flash layout is incompatible with previous releases before the release 1.2.0, therefore, the user needs to do the following:

If you are updating from release 1.2.0, please refer section 10.2 and 10.3 for direct update to release 1.2.1

- If you are updating from an earlier release than release 1.2.0:
	- i) Update firmware to 1.1 (if applicable)
	- ii) Update the 1.1 firmware to 1.1 interim
	- iii) Update from 1.1 interim to release 1.2.1

The interim version firmware is release 1.1 version firmware with FlashMap.h and SMIFlashDxe.c files replaced with those of release 1.2.1. Updating to the interim version is required to update the flash mapping of EDKII and capsule update code.

<span id="page-32-2"></span>**NOTE:** Update release 1.0.x and older to release 1.1 so that the files are suitable for update.

#### **10.1.1 Requirements to Update to Release 1.2.1**

To update to release 1.2.1, download the following EDKII source codes from [https://downloadcenter.intel.com/search?keyword=Intel%c2%ae+Quark%e2%84](https://downloadcenter.intel.com/search?keyword=Intel%c2%ae+Quark%e2%84%a2+SoC) [%a2+SoC:](https://downloadcenter.intel.com/search?keyword=Intel%c2%ae+Quark%e2%84%a2+SoC)

- 1. Quark EDKII of Quark BSP Release 1.1
- 2. Quark EDKII of Quark BSP Release 1.2.1

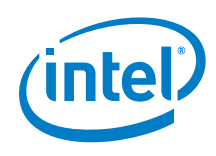

Figure 1 shows the updating process from release 1.0.x to release 1.2.1.

#### <span id="page-33-2"></span>**Figure 1. Updating Process from Release 1.0.x to Release 1.2.1**

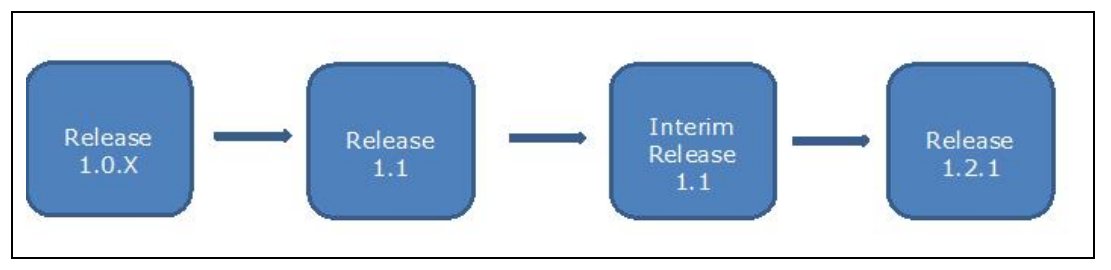

#### **10.1.2 Steps to Update to Release 1.2.1**

<span id="page-33-0"></span>The following are the steps to update the system firmware to release 1.2.1:

- 1. Download and build the Quark EDKII release 1.1 as described in Section [4.](#page-9-0)
	- i. If you have an older release, e.g. release 1.0.x, update to release 1.1 firmware.

*Note:* The GCC path is not needed as a parameter in build commands for release 1.1 and earlier versions.

Refer to Section [4.3](#page-11-0) for changes.

- 2. Download and extract Quark EDKII release 1.2.1.
- 3. Create and update to the interim firmware of release 1.1:
	- i. To create the interim firmware, replace the *Flashmap.h* and *SMIFlashDxe.c* files of release 1.1 with those of release 1.2.1. The files can be found at following locations, respectively:
		- *QuarkPlatformPkg/Include/FlashMap.h*
		- *QuarkPlatformPkg/Platform/DxeSmm/SMIFlashDxe/SMIFlashDxe.c*
	- ii. Rebuild the EDKII with changes in step 3i. The release 1.1 commands to build the EDKII can be found in [https://downloadcenter.intel.com/download/23823/Intel-Quark-BSP-](https://downloadcenter.intel.com/download/23823/Intel-Quark-BSP-Release-Archive)[Release-Archive.](https://downloadcenter.intel.com/download/23823/Intel-Quark-BSP-Release-Archive)
	- iii. Generate the interim release 1.1 capsule files, Flash.cap with steps described in Section [8.](#page-27-0) *Note:* The layout.conf and tools (spi-flash-tools, sysimage) used are

based on Release 1.1.

- iv. Update the system firmware to this interim firmware with the *Flash.cap* capsule file generated in step 3ii.
- v. The system is now updated with the interim firmware of release 1.1.
- 4. The user can now update to release 1.2.1 EDKII firmware using the release 1.2.1 capsule file, Flash.cap.

<span id="page-33-1"></span>**Note:** Firmware downgrade from release 1.2.1 to an older release does not require any special steps, only the upgrade process requires additional attention.

### **10.2 Programming flash using UEFI shell**

This procedure cannot be used for a secure SKU board (Industrial/Energy or Transportation Reference Design) because the UEFI shell is not available on secure SKU boards. Follow the Section [10.3](#page-36-0) procedure instead.

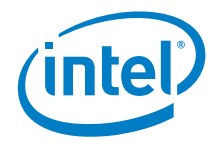

Perform the steps that follow:

- 1. Use the files created in Section [8.](#page-27-0)
- 2. Copy CapsuleApp.efi and Flash.cap to a microSD card (or USB stick) and insert it into the slot on the board.
- 3. Connect the serial cable between the computer and the board. Set up a serial console session (for example, PuTTY) and connect to the board's COM port at 115200 baud rate.
- 4. Configure the serial console session to recognize special characters. For example, if you are using PuTTY, you must explicitly enable special characters. In the PuTTY Configuration options, go to the Terminal > Keyboard category and set the Function keys and Keypad option to SCO. You may also set Backspace to the Control-H key.
- 5. Power on the board. Enter the EFI shell before grub starts by pressing F7.
- 6. The serial console displays a boot device selection box (below). Select UEFI Internal Shell.

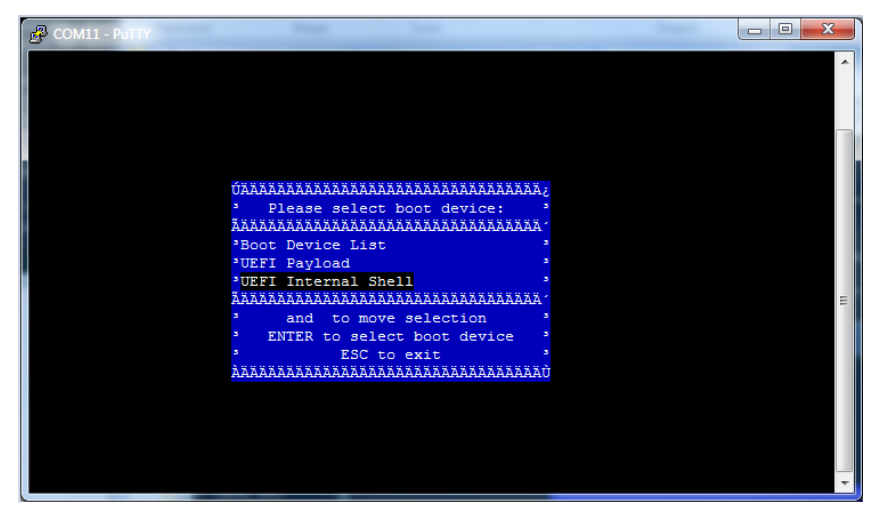

You will see a display similar to this:

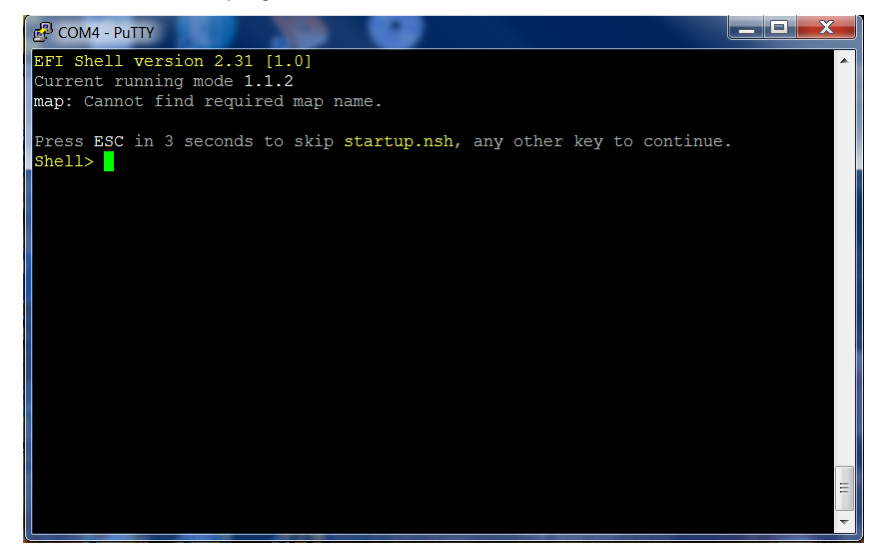

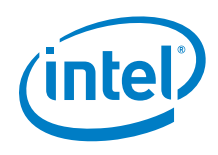

6. You will see a print out, the top line of which looks like this: fs0 :HardDisk - Alias hd7b blk0

This is your SD card. To mount it, type: fs0:

- 7. Verify you are using the correct version of CapsuleApp.efi by using the -v option. You **must** use version 1.01 or later.
- 8. Enter the following command: CapsuleApp.efi Flash.cap

*Note:* You must enter the full filename of the Flash.cap file.

You will see a display similar to this:

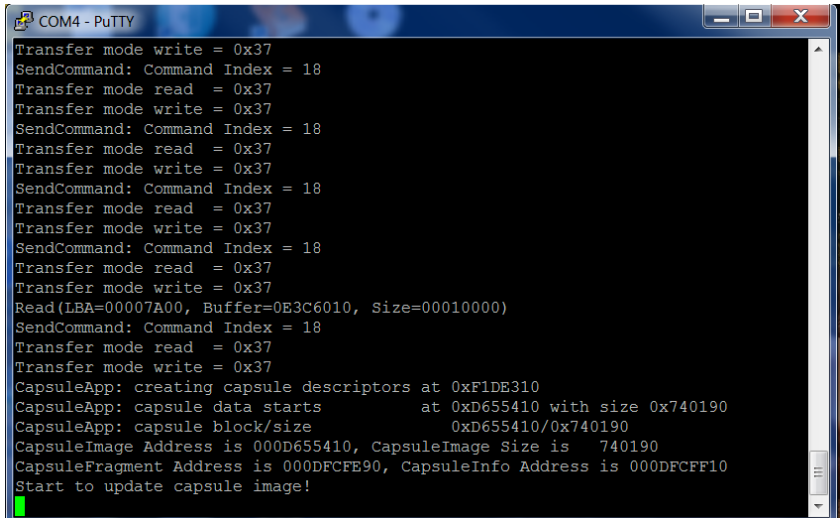

The CapsuleApp will update your SPI flash image. This process takes about 5 minutes.

- Warning: DO NOT remove power or try to exit during this process. Wait for the prompt to return, otherwise your board will become non-functional.
	- 9. When the update completes, the board will automatically reboot. You will see a display similar to this:

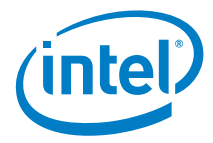

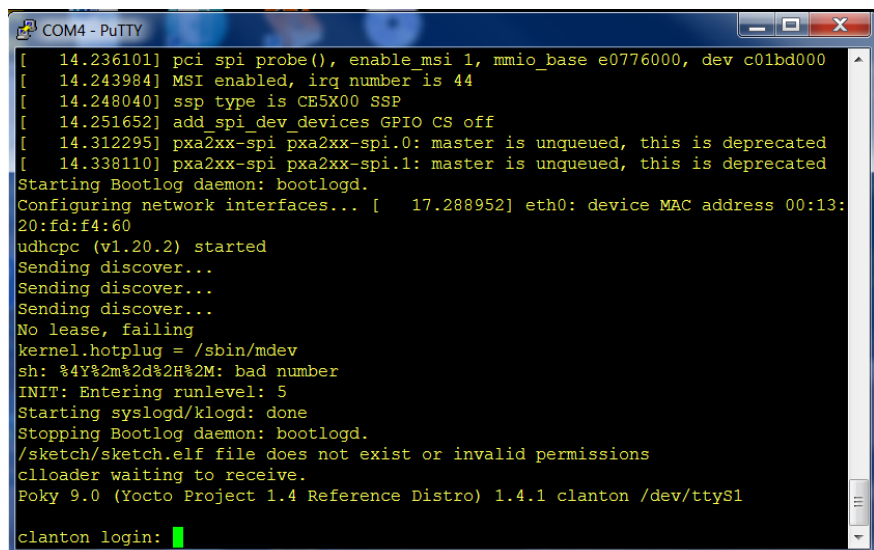

<span id="page-36-0"></span>10. Updating to release 1.2.1 requires additional steps in Section [10.1.](#page-32-1)

#### **10.3 Programming Flash Using Linux\* Run-time System**

If you are updating from an earlier release of the BSP software (0.7.5 and 0.8.0), you need a release-specific kernel module. Note that a 0.7.5 kernel module cannot be loaded on a 0.8.0 BSP and vice-versa.

**Open a new terminal session** and perform the following steps:

- 1. Use the files created in **Section 8**.
- 2. Copy Flash.cap from the sysimage directory onto an SD card (or USB stick) and insert it into the board.
- 3. **Release 0.9.0, Release 1.0.0, and later:**  Run the command: # modprobe efi\_capsule\_update
- 4. **Release 1.1.0 to Release 1.2.1:**  Require additional steps in Section [10.1.](#page-32-1)

```
Continue with step 5 to update the flash.
```

```
5. All releases:
```

```
Run the following commands:
```
- # modprobe sdhci-pci
- # modprobe mmc-block
- # modprobe efi\_capsule\_update
- # mkdir /lib/firmware
- # cd /media/mmcblk0p1/

```
# cp Flash.cap /lib/firmware/Flash.cap
```
# echo -n Flash.cap >

```
 /sys/firmware/efi_capsule/capsule_path
```

```
# echo 1 > /sys/firmware/efi_capsule/capsule_update
```

```
# reboot
```
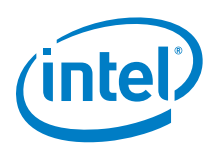

- *Note:* Make sure you use the reboot command; removing/reinserting the power cable will **not** work.
- Warning: It is critical to ensure that the older sysfs entries used by release 0.7.5 and release 0.8.0 are **not** used due to known issues:

/sys/firmware/efi/capsule\_update /sys/firmware/efi/capsule\_path

The capsule update method for release 0.9.0 and later uses the following corrected entries:

/sys/firmware/efi\_capsule/capsule\_update /sys/firmware/efi\_capsule/capsule\_path

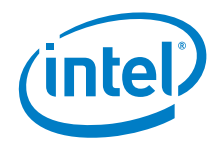

# <span id="page-38-0"></span>*11 Programming Flash on the Board Using DediProg*

You can use a DediProg\* SF100 SPI Flash Programmer and the associated flashing software to program your board.

*Note:* These steps require the Flash+PlatformData.bin file that was created in Section [9.](#page-6-1)

Once the software has been installed and the programmer is connected to the board, **open a new terminal session**, and run the DediProg Engineering application.

Use the following steps to flash the board:

- 1. Select the memory type if prompted when the application starts.
- 2. Select the File icon and choose the \*.bin file you wish to flash.
- 3. Optionally select the Erase button to erase the contents of the SPI flash.
- 4. Select raw file format.
- 5. Select the Prog icon to flash the image onto the board.
- 6. Optionally select the Verify icon to verify that the image flashed correctly.

*Note:* Intel recommends that you disconnect the programmer before booting the system.

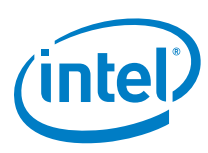

# <span id="page-39-0"></span>*12 Booting the Board From SD Card*

To boot your board from an SD card and enable persistent rootfs, follow these steps. You can also use this procedure to boot your board from a USB stick or eMMC.

If you are using an Intel® Galileo board, this setup allows you to save your Arduino\* sketch to the board, so it will be able to repeat sketches after board power-down. This also enables a persistent /sketch folder and rootfs.

Dependencies:

- You ran the command bitbake image-full in Section [6](#page-17-0)
- Your SD card must meet the following requirements:
	- SD card must be formatted as FAT or FAT32.
	- SD card size must be 32GB (or smaller) and SDHC format. SDXC format is **not** supported.
- 1. The output of the build process in **Section [6](#page-17-0)** is found in ./tmp/deploy/images/quark/

Copy the following kernel and root file system files to an SD card:

- boot (directory)
- bzImage
- core-image-minimal-initramfs-quark.cpio.gz
- image-full-quark.ext3

Be sure to set up your SD card with the files and structure shown as follows.

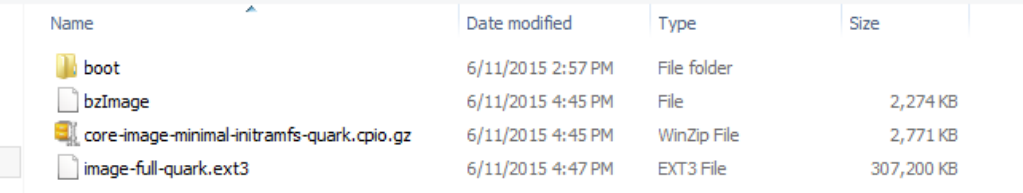

- 2. Insert the SD card, then power on the board.
- **Note:** The first time you boot the board may take several minutes. This is expected behavior due to the SSH component creating cryptographic keys on the first boot.

#### **Troubleshooting tips:**

To boot from SD/USB/eMMC, the grub instance embedded in the SPI flash is hardcoded to search for a boot/grub/grub.conf file in partition 1 on the media

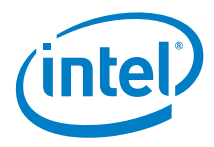

device. This is compatible with the factory formatting of most SD/USB devices. By default, the UEFI firmware does not try to boot from SD or USB, it is handled by grub.

If you use an SD or USB device that has been reformatted after manufacturing, you might experience problems booting from it. First, try to boot with a different memory device and see if the problem goes away. If you isolate the problem to a specific SD card, you can restore the factory formatting using this tool from the SD association: [https://www.sdcard.org/downloads/formatter\\_4/](https://www.sdcard.org/downloads/formatter_4/)

It is not recommended to use normal operating system tools to format flash memory devices.

<span id="page-41-0"></span>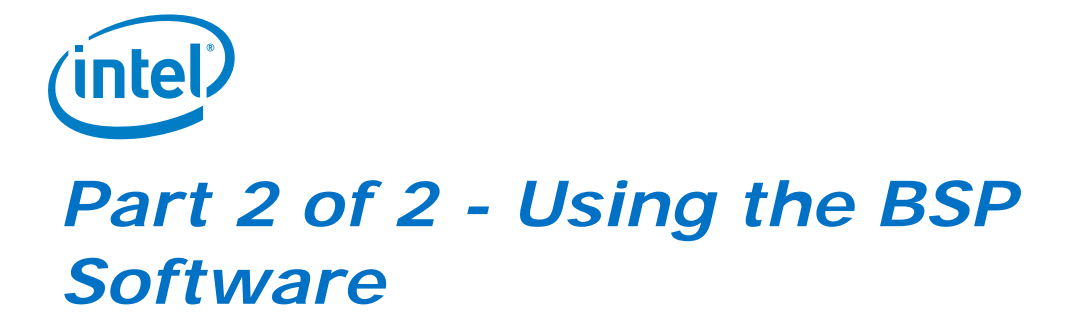

This section contains the following subsections:

- <span id="page-41-1"></span>13. [Capsule Update](#page-42-0)
- 14. [Capsule Recovery](#page-43-0)
- 15. [Signing Files \(Secure SKU only\) \[Linux\\* build environment only\]](#page-44-0)
- 16. [Enabling the OpenOCD Debugger](#page-47-0)

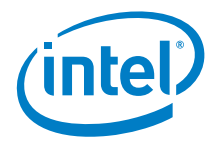

# *13 Capsule Update*

<span id="page-42-0"></span>The BSP software provides a mechanism to update SPI flash contents based on EDKII capsules. These capsules contain a BIOS, bootloader, and compressed Linux\* runtime system sufficent to boot a Quark-based board, such as the Intel® Galileo board. Capsule update is comprised of the following high-level steps:

- Building a Flash.cap capsule file
- Connecting a USB key or SD card that contains this file to the board
- Running the capsule update mechanism as described in Section [10.2](#page-33-1) or Section [10.3.](#page-36-0)
- If updating to release 1.2.1, additional steps in **Section [10.1](#page-32-1)** must be executed.
- *Note:* If you have a secure SKU board (Industrial/Energy or Transportation Reference Design), you **must** update your board using the Linux run-time system (Section [10.3\)](#page-36-0).

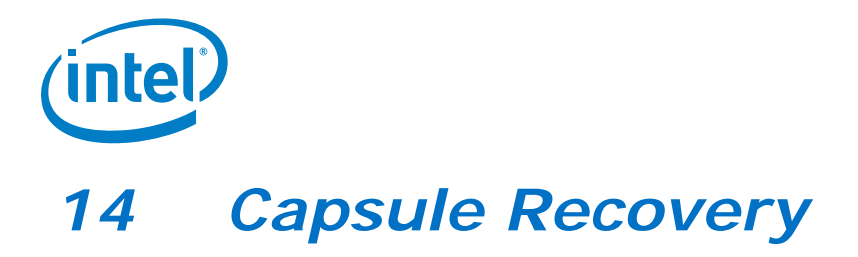

<span id="page-43-0"></span>The BSP software provides a mechanism for the SPI flash contents to be recovered if the board will not boot. For example, if power was lost during a normal SPI flash update, the board would be unbootable.

Capsule recovery is comprised of the following high-level steps:

- building a FVMAIN. fv recovery file
- connecting a USB key with this file to the board
- booting the board in recovery mode
- *Note:* If you are using the Intel® Galileo board, refer to the *Intel® Galileo Board User Guide* for details. For other boards, contact your Intel representative for details on how to boot in recovery mode.
- waiting for the recovery firmware to update the SPI flash and reboot the board
- Capsule recovery is expected to recover from the same version of recovery file in the system.

Booting in recovery mode is board specific. Please refer to the board user guide for details.

Alternatively, the SPI flash contents can be recovered using a DediProg\* SF100 SPI Flash Programmer and the associated flashing software to program your board as described in **Section 11**.

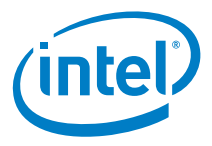

# <span id="page-44-0"></span>*15 Signing Files (Secure SKU only) [Linux\* build environment only]*

This step is optional for most users; it is only needed for booting on a secure SKU.

The SPI Flash Tools package includes the Asset Signing Toolset, an application used for signing assets for secure boot. Follow the steps below to compile the signing tool, then sign assets.

For complete details on the Asset Signing Toolset, including all of the command line options, refer to the *Intel® Quark™ SoC X1000 Secure Boot Programmer's Reference Manual* (see [Appendix A\)](#page-48-0).

*Note:* For convenience during development, the software release includes a default Private Key key.pem file. During development, all assets are signed with the default key that is stored in the config directory. The default key **cannot** be used in a production system; it is not secure due to its inclusion in the release package. Contact your Intel representative for details.

*Note:* Please contact your intel representative for a production Signed Key Module if necessary

<span id="page-44-1"></span>Dependencies: libssl-dev

### **15.1 To Program Secure SPI Flash**

Copy SignedKeyModule.bin and private\_key.pem to:

<Path to BSP>/sysimage\*/sysimage.CP-8M-release-secure/config/

In <Path to BSP>/sysimage\*/sysimage.CP-8M-release-secure/layout.conf edit the file to point to this signed key module just copied.

Ie.

[signed-key-module]

…..

Item\_file=config/<name of signed key module>.bin

From here create a spi flash image as per chapter 8 and program the board using a dediprog as per chapter 11.

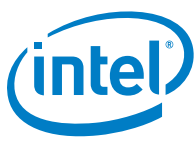

### **15.2 To Create a Secure Boot SD/eMMC**

<span id="page-45-0"></span>Use files in <Path to BSP/meta-clanton/yocto\_build/tmp/deploy/images/quark/ files located by grub require signature files for verification. This includes kernel, grub.conf, bzImage, and core-image-minimal-initramfs-quark.cpio.gz.

**Open a new terminal session** and use the following commands:

- # cd spi-flash-tools
- # make asset-signing-tool/sign

After compiling the signing tool, you can sign assets as shown in the following example:

```
# path/to/spi-flash-tools/asset-signing-tool/sign –i <input file> 
-s <svn> -x <svn index> -k <key file> -c
```
The output for this example is a signed binary file called <input file>.signed in the same directory as the <input file> but adding the -c command creates a signature file, .csbh file.

<Key file> here can point to customer private\_key.pem

<svn> and <svn index> can be set to "0" in this instance.

Pass the -c command line option which creates <input file>.csbh as output in the same directory as the <input file>.

To get a full list of command line options, run the signing tool with no option.

The signature files can be copied onto the boot media and must comply with the following requirements:

- Each .csbh file must be in the same directory as the corresponding non-signed file.
- grub.conf must be located in the /boot/grub/ directory.
- Other files can be placed anywhere as long as grub.conf is configured with their location.

The screenshots below show an example SD card with signature files:

- Copy signature files core-image-minimal-initramfs-quark.cpio.gz.csbh and bzImage.csbh to the root directory.
- Copy grub.cbsh to the /boot/grub/ directory.

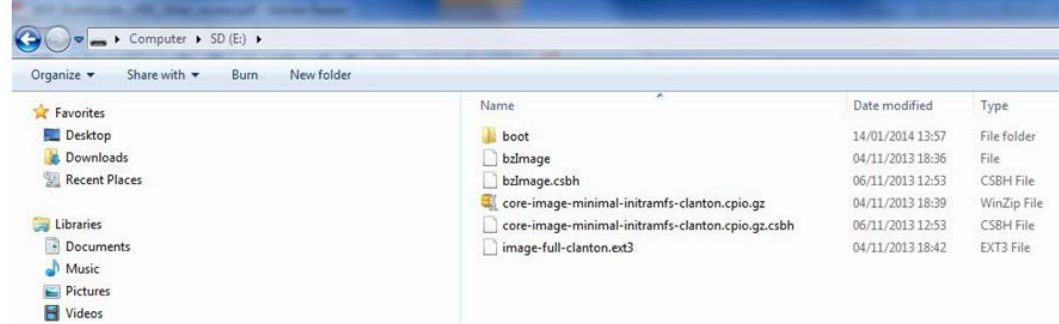

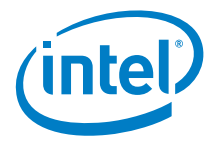

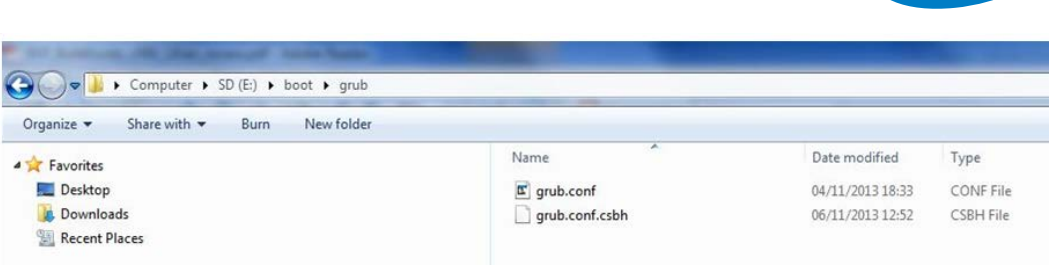

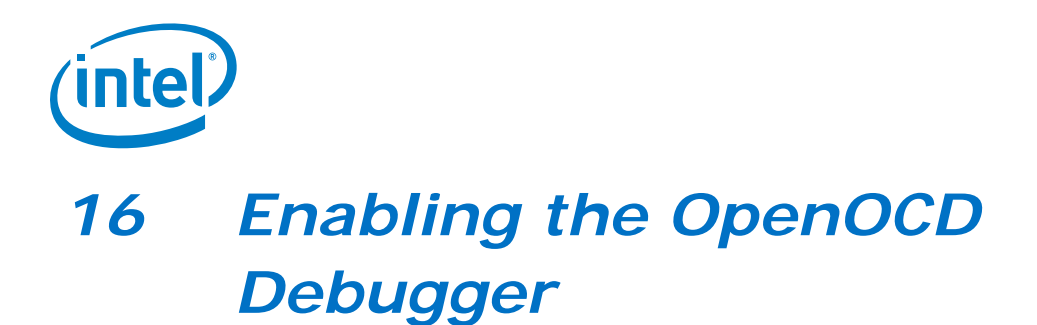

<span id="page-47-0"></span>Complete instructions for using the OpenOCD debugger can be found in the *Source Level Debug using OpenOCD/GDB/Eclipse on Intel® Quark™ SoC X1000 Application Note*, refer to [Appendix A.](#page-48-0)

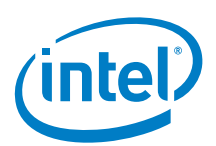

# <span id="page-48-0"></span>*Related Documents*

The documents in the following table provide more information about the software in this release.

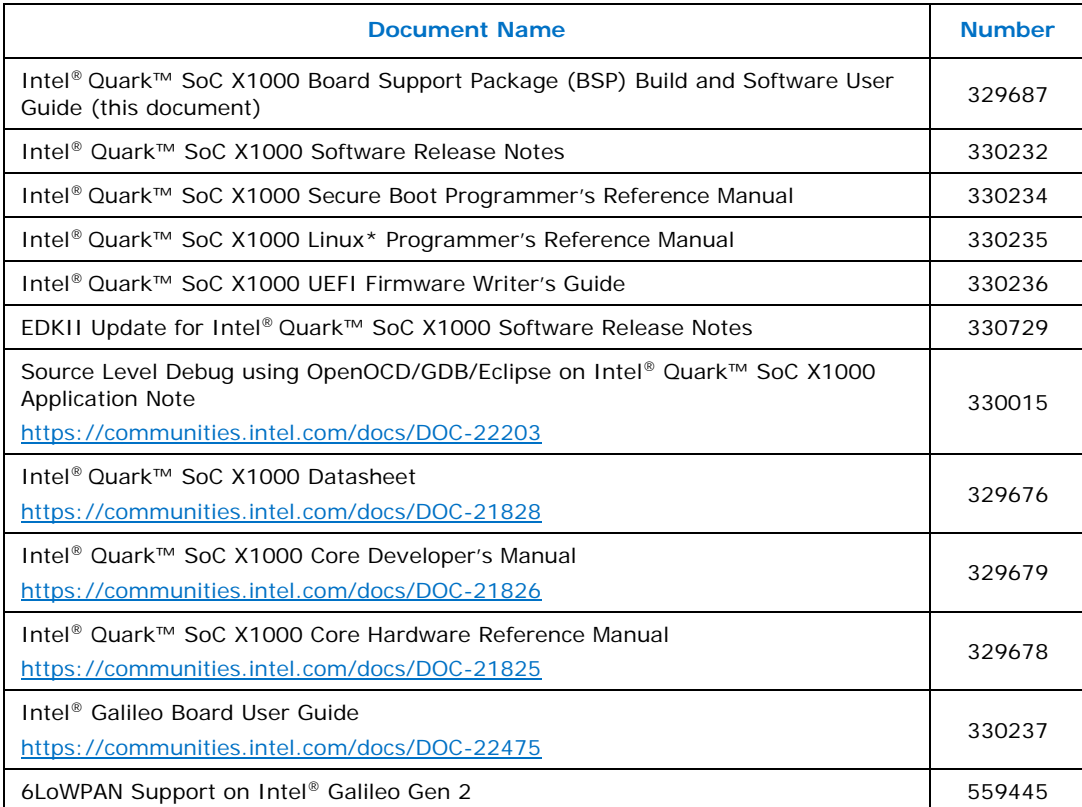

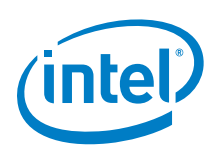

# <span id="page-49-0"></span>*SPI Flash Tools*

The main functionality of the SPI flash tools is provided by a Make file. By default the Make file should be called from within a directory with a valid layout.conf and will output a flash binary and capsule.

Example of usage is in Section [6.2](#page-19-0) *[Build a Small Linux for SPI Flash](#page-19-0)*.

The Make file provides a number of targets which can be used to change the behavior or output of the tool:

- all (default) creates the flash binary, capsule and recovery image
- raw create only the flash binary
- capsule create only the capsule
- recovery creates a recovery image
- clean delete all intermediate files in the current directory
- sysimages Search all subdirectories for a layout.conf file and if found build the images
- sysimages-clean as above but calls clean
- sysimages-install as above but copies all of the output files into an "installs" directory

There are also a number of variables which can be prefixed to the Makefile call on the command line to modify the behavior of the tool:

- KEYFILE can be used to select an encryption key to use if assets are being signed
- LAYOUTFILE specify the name of a layout file if it has a non-standard name
- PDAT\_IN\_CAPSULE include the platform data in the capsule
	- true  $==$  include the platform data in the capsule
	- false  $==$  do not include the platform data in the capsule (default false)
- CAPSULE\_FLAGS:
	- $0 \times 00010000 = =>$  do NOT update MAC addresses<br>-  $0 \times 00010001 = =>$  update the MAC addresses
	- $0x00010001 ==$  update the MAC addresses (default: 0x00010000)
- CAPSULE\_SVN update CAPSULE\_SVN when changing KEYS for UEFI Secure Boot Systems (default  $= 0$ )

Example: KEYFILE=/path/to/key.pem ../spi-flash-tools/Makefile

• PDAT\_INI ==> name of test system pdata .ini file (defaults to platform-data.ini if not given)